# $\mathbf{d}$  and  $\mathbf{d}$ **CISCO.**

# **Cisco ModelGebruikershandleiding** voor Cisco's VoIP-kabelmodem, model DPC3212 en EPC3212

## In dit document

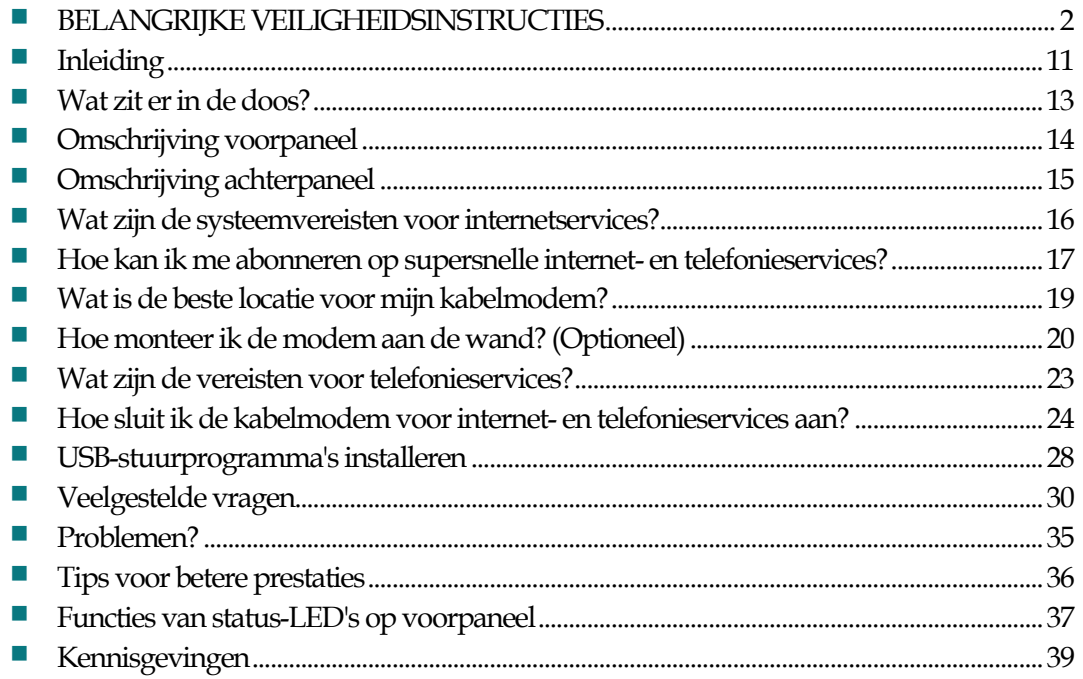

## <span id="page-1-0"></span>**BELANGRIJKE VEILIGHEIDSINSTRUCTIES**

### **Kennisgeving voor installateurs**

De onderhoudsinstructies in deze kennisgeving zijn uitsluitend bestemd voor gebruik door gekwalificeerd servicepersoneel. Voer geen andere vormen van onderhoud uit dan wat in de bedieningsinstructies is beschreven tenzij u hiervoor gekwalificeerd bent, teneinde het gevaar van een elektrische schok tot een minimum te beperken.

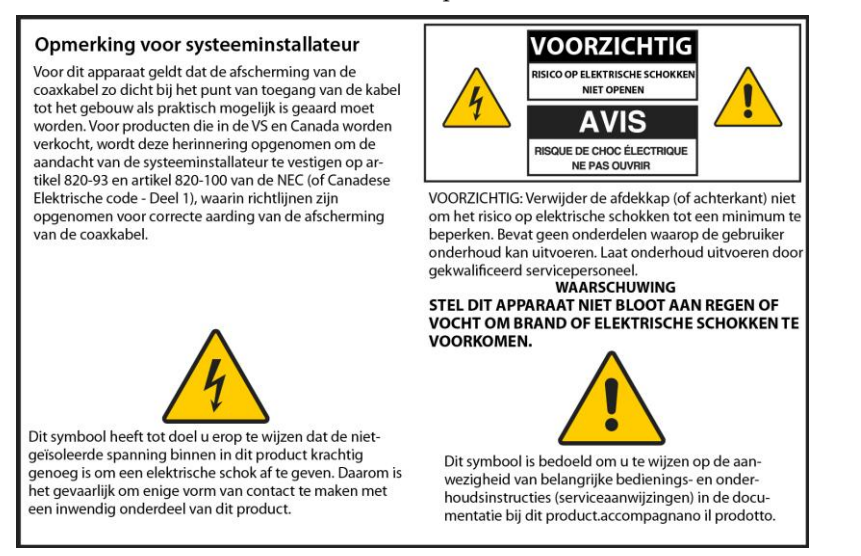

### **Notice to Installers**

The servicing instructions in this notice are for use by qualified service personnel only. To reduce the risk of electric shock, do not perform any servicing other than that contained in the operating instructions, unless you are qualified to do so.

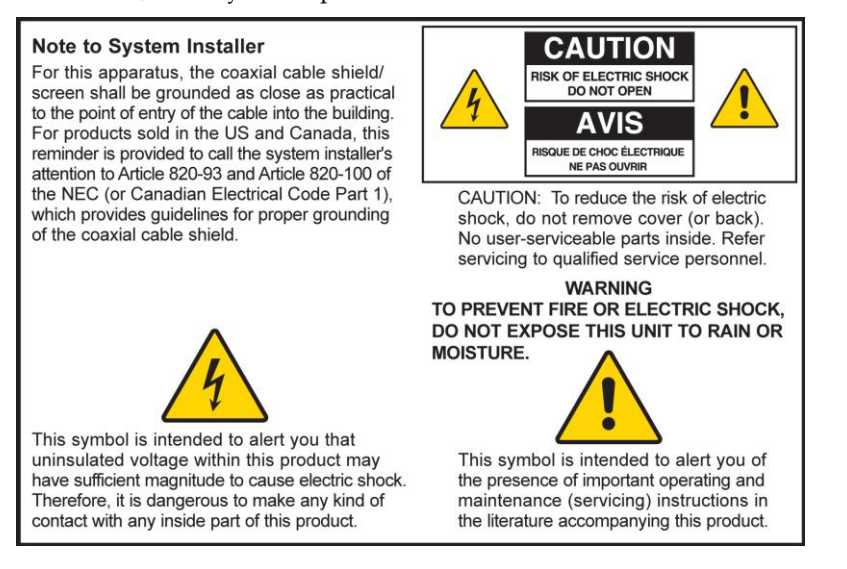

### **Notice à l'attention des installateurs de réseaux câblés**

Les instructions relatives aux interventions d'entretien, fournies dans la présente notice, s'adressent exclusivement au personnel technique qualifié. Pour réduire les risques de chocs électriques, n'effectuer aucune intervention autre que celles décrites dans le mode d'emploi et les instructions relatives au fonctionnement, à moins que vous ne soyez qualifié pour ce faire.

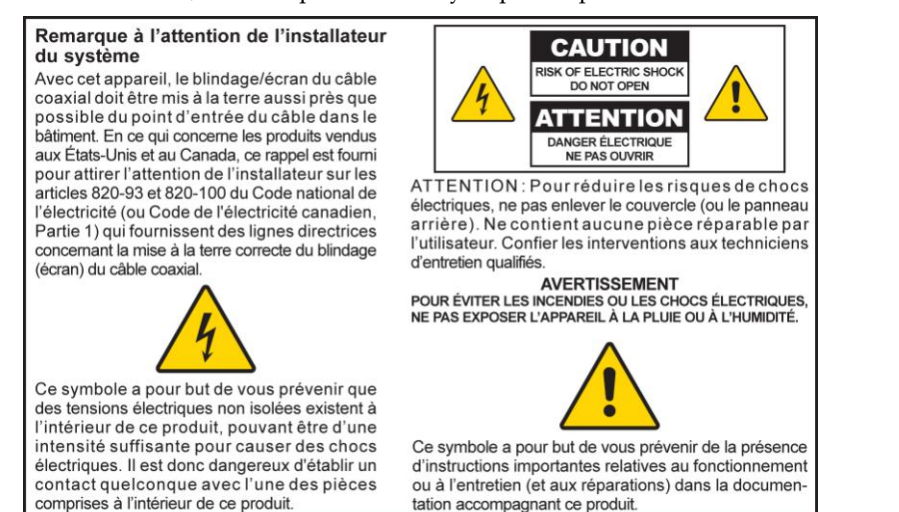

## **Mitteilung für CATV-Techniker**

Die in dieser Mitteilung aufgeführten Wartungsanweisungen sind ausschließlich für qualifiziertes Fachpersonal bestimmt. Um die Gefahr eines elektrischen Schlags zu reduzieren, sollten Sie keine Wartungsarbeiten durchführen, die nicht ausdrücklich in der Bedienungsanleitung aufgeführt sind, außer Sie sind zur Durchführung solcher Arbeiten qualifiziert.

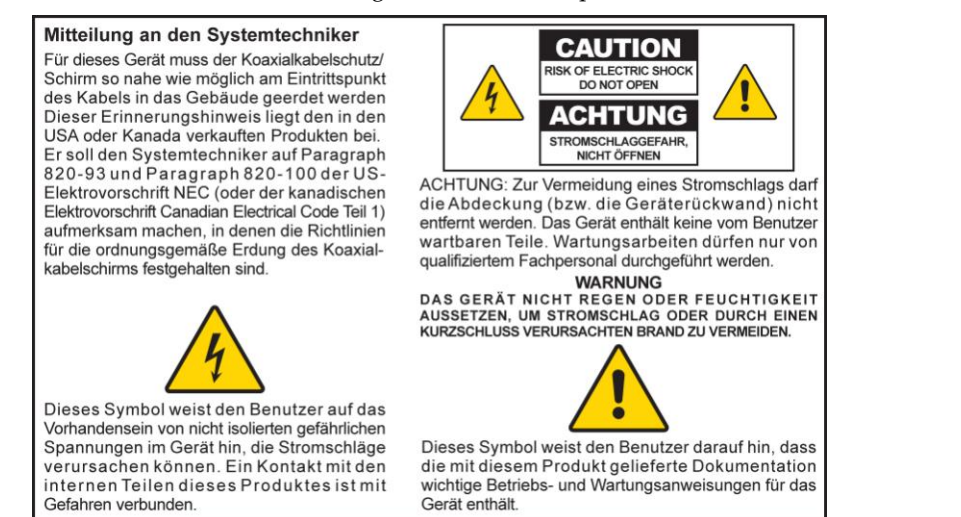

### **Aviso a los instaladores de sistemas CATV**

Las instrucciones de reparación contenidas en el presente aviso son para uso exclusivo por parte de personal de mantenimiento cualificado. Con el fin de reducir el riesgo de descarga eléctrica, no realice ninguna otra operación de reparación distinta a las contenidas en las instrucciones de funcionamiento, a menos que posea la cualificación necesaria para hacerlo.

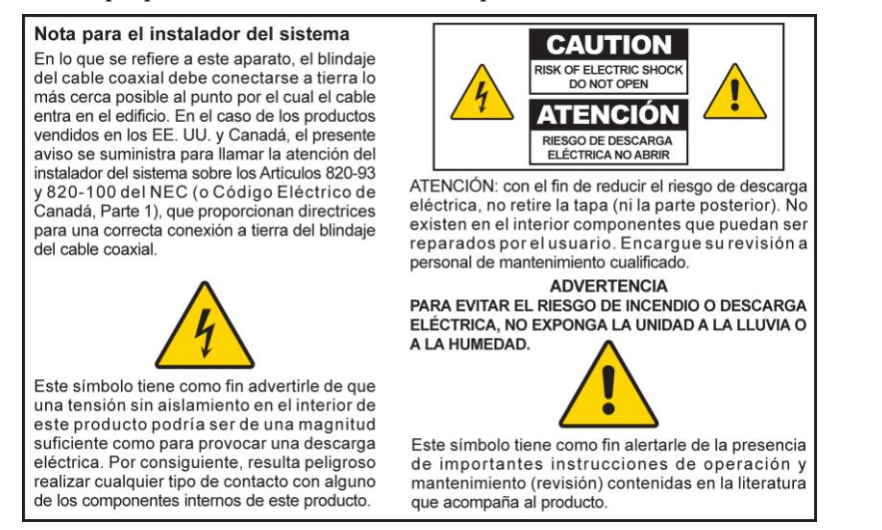

20080814\_Installer820\_Intl

## **BELANGRIJKE VEILIGHEIDSINSTRUCTIES**

- 1) Lees deze instructies.
- 2) Bewaar deze instructies.
- 3) Volg alle waarschuwingen.
- 4) Volg alle instructies.
- 5) Gebruik dit apparaat niet in de nabijheid van water.
- 6) Reinig het alleen met een droge doek.
- 7) Blokkeer geen ventilatieopeningen. Installeer het apparaat volgens de instructies van de fabrikant.
- 8) Installeer het apparaat niet in de buurt van warmtebronnen, zoals radiatoren, warmteroosters, kachels of andere apparaten (ook versterkers) die warmte produceren.
- 9) Omzeil de voor veiligheidsdoeleinden bestemde gepolariseerde of geaarde stekker niet. Een gepolariseerde stekker heeft twee pinnen waarvan de één breder is dan de ander. Een geaarde stekker heeft twee pinnen en aardingen aan de zijkant. De aardingen aan de zijkant zijn bedoeld voor uw veiligheid. Als de meegeleverde stekker niet in uw stopcontact past, neem dan contact op met een elektricien voor vervanging van het verouderde stopcontact.
- 10) Zorg ervoor dat er niet op het netsnoer wordt getrapt en dat het niet beklemd raakt, met name in de buurt van de stekker, het stopcontact en de uitgang van het apparaat.
- 11) Gebruik alleen accessoires die worden opgegeven door de fabrikant.

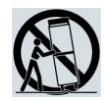

- 12) Gebruik alleen het wagentje, de standaard, het statief, de beugel of de tafel die is opgegeven door de fabrikant of verkocht bij het apparaat. Als u een wagentje gebruikt, moet u voorzichtig zijn bij het verplaatsen van het wagentje en het apparaat om te voorkomen dat er letsel optreedt wanneer deze omvallen.
- 13) Haal de stekker uit het stopcontact tijdens onweer of als het apparaat lange tijd niet wordt gebruikt.
- 14) Laat onderhoud alleen verrichten door gekwalificeerd servicepersoneel. Onderhoud is nodig wanneer het apparaat op enigerlei wijze is beschadigd, bijvoorbeeld wanneer het netsnoer of de stekker is beschadigd, wanneer er vloeistof over het apparaat is gemorst of er voorwerpen in het apparaat zijn gevallen of wanneer het apparaat is blootgesteld aan regen of vocht, niet goed meer werkt of is gevallen.

### **Waarschuwing voedingsbron**

Een label op dit product geeft de juiste voedingsbron voor dit product aan. Sluit dit product uitsluitend aan op een elektrisch stopcontact met het voltage en de frequentie die worden aangegeven op het productlabel. Als u niet zeker weet welk type voeding thuis of in uw bedrijf wordt gebruikt, raadpleegt u uw serviceprovider of uw plaatselijke elektriciteitsbedrijf.

De wisselstroomingang op het apparaat moet te allen tijde bereikbaar en bedienbaar blijven.

### **Aard het product**

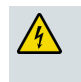

**WAARSCHUWING: Vermijd elektrische schokken en brandgevaar! Als dit product wordt aangesloten op coaxkabels, controleert u of het kabelsysteem geaard is. Aarding biedt enige bescherming tegen spanningspieken en opgebouwde statische elektriciteit.**

### **Bescherm het product tegen blikseminslag**

Haal niet alleen de stekker van het netsnoer uit het stopcontact, maar koppel ook de kabels van de signaalingangen los.

### **Controleer de voedingsbron met behulp met het aan/uit-lampje**

Als het aan/uit-lampje niet brandt, is het nog steeds mogelijk dat de apparatuur is aangesloten op de voedingsbron. Het lampje gaat mogelijk uit als het apparaat wordt uitgeschakeld, ongeacht of het nog steeds is verbonden met een wisselstroombron.

#### **Voorkom overbelasting van de netvoeding**

**WAARSCHUWING: Vermijd elektrische schokken en brandgevaar! Zorg dat netvoeding, stopcontacten, verlengsnoeren of stekkerdozen niet overbelast raken. Voor producten die batterijvoeding of andere voedingsbronnen vereisen, raadpleegt u de bedieningsinstructies voor die producten.**

### **Zorg voor ventilatie en selecteer een locatie**

- Verwijder alle verpakkingsmateriaal voordat u de stroomvoorziening van het product inschakelt.
- Plaats dit apparaat niet op een bed, sofa, tapijt of vergelijkbaar oppervlak.
- Plaats dit apparaat niet op een instabiel oppervlak.
- Installeer dit apparaat niet in een behuizing, zoals een boekenkast of rek, tenzij de installatie geschikte ventilatie biedt.
- Plaats geen entertainmentapparaten (zoals videorecorders of dvd's), lampen, boeken, vazen met vloeistof of andere voorwerpen boven op dit product.
- Blokkeer geen ventilatieopeningen.

#### **Bescherm het product tegen blootstelling aan vocht en vreemde voorwerpen**

**WAARSCHUWING: Vermijd elektrische schokken en brandgevaar! Stel dit product niet bloot aan druipende of spattende vloeistof, regen of vocht. Voorwerpen die zijn gevuld met vloeistoffen, zoals vazen, moeten niet op dit apparaat worden geplaatst.**

**WAARSCHUWING: Vermijd elektrische schokken en brandgevaar! Haal de stekker van het netsnoer van dit product uit het stopcontact voordat u het gaat reinigen. Gebruik geen vloeibaar reinigingsmiddel of een reinigingsmiddel in een spuitbus. Gebruik geen magnetisch/statisch reinigingshulpmiddel (stofverwijderaar) om dit product te reinigen.**

**WAARSCHUWING: Vermijd elektrische schokken en brandgevaar! Duw nooit voorwerpen door de openingen in dit product. Vreemde voorwerpen kunnen tot kortsluitingen leiden die elektrische schokken of brand kunnen veroorzaken.** 

#### **Servicewaarschuwingen**

**WAARSCHUWING: Vermijd elektrische schokken! Open de afdekking van dit product niet. Als u de afdekking opent of verwijdert, wordt u mogelijk blootgesteld aan gevaarlijke spanning. Als u de afdekking opent, komt uw garantie te vervallen. Dit product bevat geen onderdelen waarop de gebruiker onderhoud kan uitvoeren.**

### **Controleer de productveiligheid**

Na voltooiing van alle service- of reparatiewerkzaamheden aan dit product moet de servicetechnicus veiligheidscontroles uitvoeren om te bepalen of dit product in goede bedrijfstoestand verkeert.

### **Bescherm het product wanneer u het verplaatst**

Koppel altijd de voedingsbron los als u het apparaat verplaatst of kabels aansluit of loskoppelt.

### **Kennisgeving telefoonapparatuur**

Bij gebruik van uw telefoonapparatuur moet u altijd elementaire veiligheidsmaatregelen in acht nemen om het risico op brand, elektrische schokken en letsel te beperken. Let hierbij onder andere op het volgende:

1. Gebruik dit product niet in de buurt van water, bijvoorbeeld bij een badkuip, wasbekken, gootsteen of wasbak, in een vochtige kelder of bij een zwembad.

2. Vermijd het gebruik van een telefoon tijdens onweer (behalve snoerloze toestellen). Er bestaat een gering risico op elektrische schokken door blikseminslag.

3. Gebruik de telefoon niet om een gaslek te melden in de buurt van het lek.

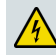

**VOORZICHTIG: Verminder het risico op brand door alleen gebruik te maken van 26 AWG of dikkere telecommunicatiekabels.**

**BEWAAR DEZE INSTRUCTIES**

20090326\_Modem No Battery\_Safety

## **FCC-conformiteit**

### **FCC-conformiteit Verenigde Staten**

Dit apparaat is getest en voldoet aan de limieten voor een digitaal apparaat van Klasse B, conform deel 15 van de FCC-regels. Deze limieten zijn opgesteld om een redelijke bescherming te bieden tegen dergelijke interferentie bij installatie in een woonomgeving. Deze apparatuur genereert en gebruikt radiofrequentie-energie en kan deze uitstralen. Als de apparatuur niet wordt geïnstalleerd en gebruikt volgens de instructies, kan deze schadelijke interferentie veroorzaken voor het radioverkeer. Er is echter geen garantie dat er geen interferentie zal optreden in een bepaalde installatie. Als deze apparatuur schadelijke interferentie veroorzaakt in de ontvangst van radio of tv, wat u kunt vaststellen door de apparatuur uit en weer aan te zetten, kan de gebruiker proberen om de interferentie te verhelpen met een of meer van de volgende maatregelen:

- Wijzig de richting van de ontvangstantenne of verplaats deze.
- Vergroot de afstand tussen het apparaat en de ontvanger.
- Sluit de apparatuur aan op een wandcontactdoos in een andere groep dan de ontvanger.
- Raadpleeg de serviceprovider of een ervaren radio-/televisietechnicus voor hulp.

Alle wijzigingen of aanpassingen die niet uitdrukkelijk zijn goedgekeurd door Cisco Systems, Inc. zouden de bevoegdheid van de gebruiker om de apparatuur te bedienen ongeldig kunnen maken.

De informatie die wordt weergegeven in de onderstaande paragraaf over de Conformiteitsverklaring van de FCC, is een vereiste van de FCC en is bedoeld om u van informatie te voorzien met betrekking tot de goedkeuring van dit product door de FCC. *De vermelde telefoonnummers zijn uitsluitend bestemd voor aan de FCC gerelateerde vragen en niet voor vragen met betrekking tot de aansluiting of werking van dit apparaat. Neem contact op met uw serviceprovider als u vragen hebt over de bediening of installatie van dit apparaat.*

## **Conformiteitsverklaring**

Dit apparaat voldoet aan deel 15 van de FCCregels. Het gebruik ervan is onder de volgende twee voorwaarden toegestaan: 1) het apparaat mag geen schadelijke interferentie veroorzaken, en 2) het apparaat moet ontvangen interferentie tolereren, met inbegrip van interferentie die de werking van het apparaat ongunstig zou kunnen beïnvloeden.

VoIP-kabelmodem voor thuisgebruik Model: DPC3212/EPC3212 Geproduceerd door: Cisco Systems, Inc. 5030 Sugarloaf Parkway Lawrenceville, Georgia 30044, VS Telefoon: +1 770-236-1077

### **Canadese EMI-voorschriften**

Dit digitale apparaat klasse B voldoet aan de Canadese richtlijn ICES-003.

Cet appareil numérique de la class B est conforme à la norme NMB-003 du Canada.

20081121 FCC-standaard

## **CE-conformiteit**

### **Verklaring van conformiteit met betrekking tot EU-richtlijn 1999/5/EC (R&TTE-richtlijn)**

Deze verklaring is uitsluitend geldig voor configuraties (combinaties van software, firmware en hardware) die worden ondersteund of geleverd door Cisco Systems voor gebruik binnen de EU. Het gebruik van software of firmware die niet wordt ondersteund of die niet is geleverd door Cisco Systems kan ertoe leiden dat de apparatuur niet langer voldoet aan de wettelijke vereisten.

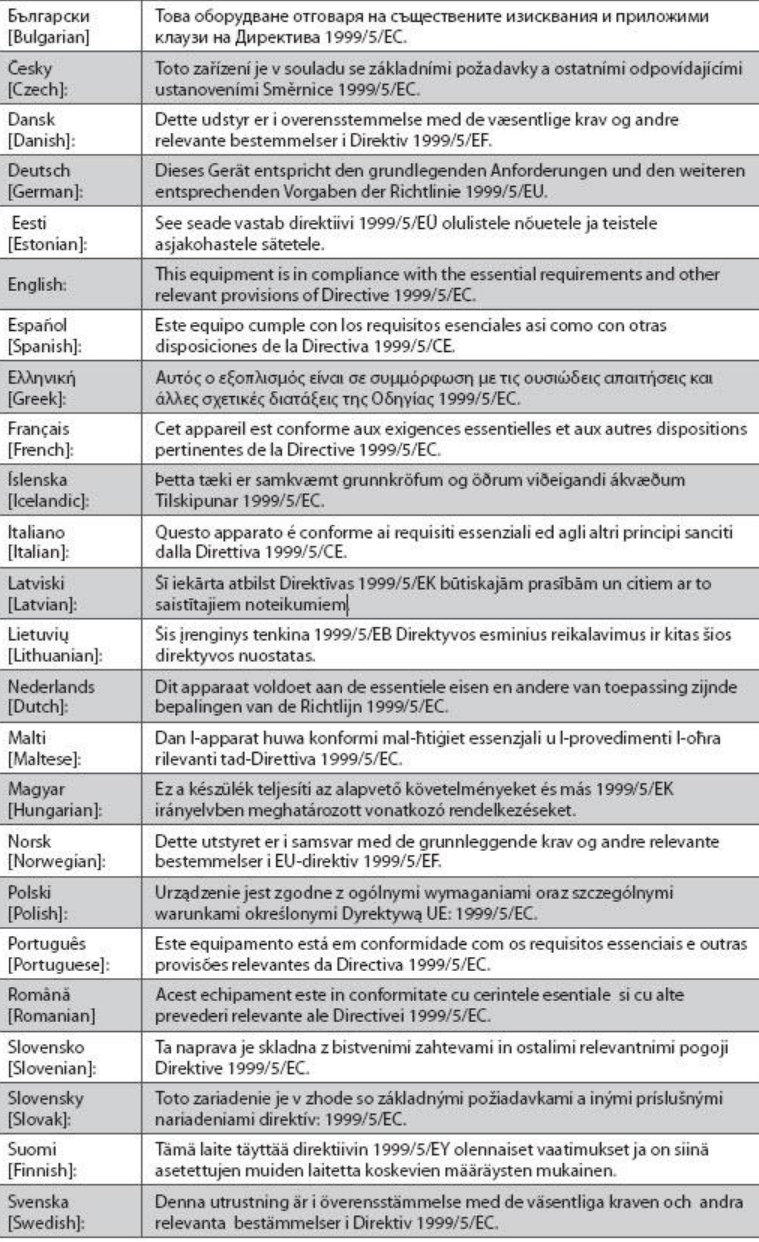

**Opmerking:** De volledige conformiteitsverklaring voor dit product is te vinden in het gedeelte Conformiteitsverklaringen en Wettelijke informatie van de hardware-installatiegids van het bijbehorende product, die beschikbaar is op Cisco.com.

Bij het beoordelen van het product aan de hand van de vereisten in richtlijn 1999/5/EC werden de volgende standaarden toegepast:

- **EMC: EN 55022 en EN 55024** EN 61000-3-2 en EN 61000-3-3
- Veiligheid: EN 60950-1

Dit product voldoet aan de volgende Europese richtlijnen:

CE -1999/5/EC -2006/95/EC -2004/108/EC

20090312 CE\_Modem/EMTA

## <span id="page-10-0"></span>**Inleiding**

Welkom in de spectaculaire wereld van snel internet en kwalitatief hoogwaardige digitale telefoonservice. Uw nieuwe DPC3212 of EPC3212 VoIP-kabelmodem (Voiceover-Internet Protocol) is een modem die voldoet aan de industrienormen voor snelle gegevensverbindingen en betrouwbare digitale telefonieservice. Met deze kabelmodem beleeft u nog meer plezier aan internet, kunt u thuis en op kantoor beter communiceren, en wordt uw persoonlijke productiviteit nog verder verbeterd.

Deze handleiding biedt procedures en aanbevelingen voor plaatsing, installatie, configuratie, bediening en probleemoplossing van uw DPC3212 of EPC3212 kabelmodem voor snel internet of digitale telefonieservice thuis of op kantoor. Raadpleeg de bijbehorende sectie in deze handleiding voor de specifieke informatie die u nodig hebt voor uw situatie. Neem contact op met uw serviceprovider voor meer informatie over het nemen van een abonnement op deze services.

#### **Voordelen en functies**

Uw nieuwe kabelmodem biedt de volgende uitstekende voordelen en functies:

- Bevat een EMTA (Embedded Media Terminal Adapter) die spraakservices met twee lijnen ondersteunt
- Biedt een snelle breedbandinternetverbinding waarmee uw online ervaring wordt verbeterd, zodat u zonder problemen bestanden en foto's kunt downloaden en delen met uw familie en vrienden
- Voorzien van 10/100/1000BASE-T Ethernet- en USB-poorten waarop snelle gegevensservices of andere internetapparaten kunnen worden aangesloten
- Garandeert een breed scala aan interoperabiliteit met de meeste serviceproviders voor topprestaties en optimale betrouwbaarheid. De DPC3212 voldoet aan DOCSIS®-standaarden (Data Over Cable System Interface Specifications) 1.0, 1.1, 2.0 en 3.0 plus PacketCable™ 1.5-specificaties. De EPC3212 voldoet aan EuroDOCSIS™-standaarden 1.0, 1.1, 2.0 en 3.0 plus EuroPacketCable™ 1.5 specificaties.
- Bevat twee RJ-11-telefoonpoorten voor aansluiting op conventionele telefoons of faxapparaten
- Stelt u in staat meerdere apparaten in uw huis of kantoor aan te sluiten op de kabelmodem zodat u beschikt over een snel netwerk en bestanden en mappen kunt delen zonder dat u deze eerst op een cd of diskette hoeft te kopiëren

#### **Inleiding**

- Voorzien van Plug and Play-bediening voor eenvoudige installatie en configuratie
- Biedt ouderlijk toezicht en geavanceerde firewall-technologie
- Heeft een aantrekkelijk compact ontwerp voor plaatsing op een tafel of montage aan een wand
- Maakt automatische software-upgrades door uw serviceprovider mogelijk

## <span id="page-12-0"></span>**Wat zit er in de doos?**

Wanneer u uw kabelmodem ontvangt, moet u de apparatuur en accessoires controleren om na te gaan of elk item in de doos zit en onbeschadigd is. De doos bevat de volgende items:

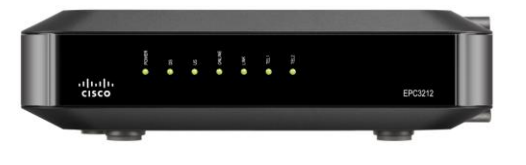

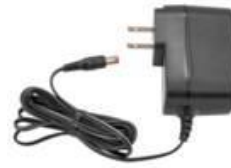

Eén DPC3212 of EPC3212 VoIPkabelmodem

Eén AC-voedingsadapter met netsnoer

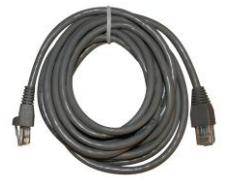

Eén Ethernet-kabel (Ethernet-kabel wordt mogelijk niet bij alle producten meegeleverd)

Eén USB-kabel (USB-kabel wordt mogelijk niet bij alle producten meegeleverd)

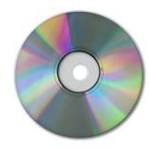

Eén cd-rom met de gebruikershandleiding en de USB-stuurprogramma's

Als een van deze items ontbreekt of beschadigd is, neemt u contact op met uw serviceprovider voor assistentie.

#### **Opmerkingen:**

- U hebt een kabelsignaalsplitter en extra standaard RF-coaxkabels nodig als u een videorecorder, een DHCT (Digital Home Communications Terminal), een settopconverter of een tv wilt aansluiten op dezelfde kabelverbinding als uw draadloze gateway voor thuisgebruik.
- Kabels en andere apparatuur die nodig is voor telefonieservice, moeten apart worden aangeschaft. Neem contact op met uw serviceprovider om navraag te doen over de apparatuur en kabels die u nodig hebt voor telefoonservice.

## <span id="page-13-0"></span>**Omschrijving voorpaneel**

Het voorpaneel van uw kabelmodem bevat status-LED's die aangeven hoe goed uw kabelmodem werkt en wat de status ervan is. Zie *Functies van status-LED's op voorpaneel* (op pagina [37\)](#page-36-0) voor meer informatie over de functies van de statusindicatie-LED's op het voorpaneel.

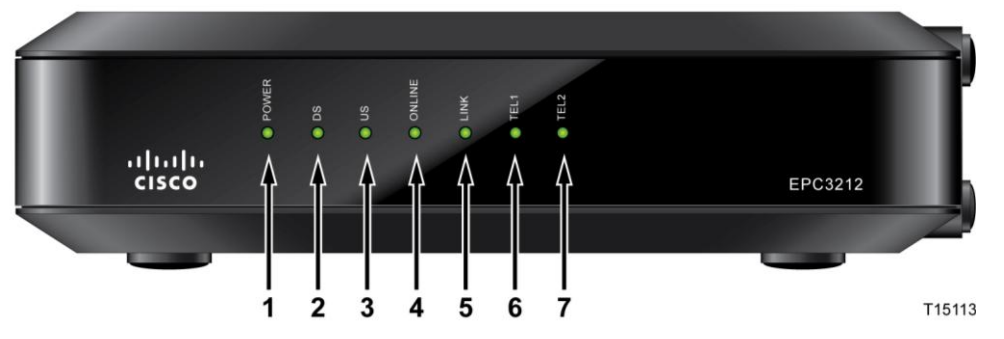

- **1 POWER**  Brandt continu om aan te geven dat de kabelmodem wisselstroom gebruikt
- **2 DS** (Downstream) Geeft continu de status aan van de verbinding voor de ontvangst van gegevens. Brandt bij normaal bedrijf
- **3 US** (Upstream) Geeft de status aan van de verbinding voor het verzenden van gegevens. Brandt continu bij normaal bedrijf
- **4 ONLINE**  Brandt continu wanneer de kabelmodem op het netwerk is geregistreerd en volledig operationeel is. Deze LED knippert om een van de volgende omstandigheden aan te geven:
	- De kabelmodem wordt opgestart en is niet gereed voor de ontvangst van gegevens.
	- De kabelmodem scant het netwerk en probeert zich te registreren.
	- De kabelmodem is niet meer op het netwerk geregistreerd; blijft knipperen tot de modem weer is geregistreerd.
- **5 LINK**  Brandt continu om aan te geven dat er een Ethernet/USB-signaal aanwezig is en knippert om aan te geven dat er Ethernet/USB-gegevens worden overgedragen tussen de pc en de kabelmodem.
- **6 TEL 1** Brandt continu wanneer de VoIP-service is ingeschakeld. Knippert als lijn 1 in gebruik is
- **7 TEL 2** Brandt continu wanneer de VoIP-service is ingeschakeld. Knippert als lijn 2 in gebruik is

**Opmerking:** nadat de kabelmodem op het netwerk is geregistreerd, branden de LED's **POWER** (LED 1), **DS** (LED 2), **US** (LED 3) en **ONLINE** (LED 4) continu om aan te geven dat de kabelmodem actief en volledig operationeel is.

## <span id="page-14-0"></span>**Omschrijving achterpaneel**

De volgende illustratie laat de beschrijving en functie zien van de onderdelen op het achterpaneel van de DPC3212 en EPC3212.

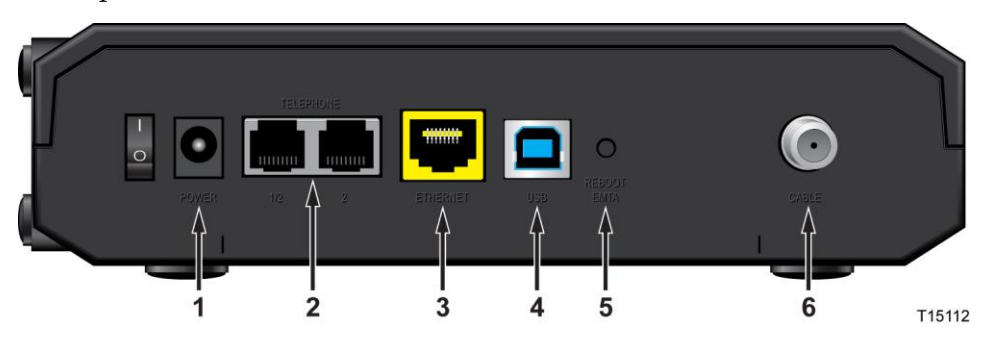

**Belangrijk:** sluit uw pc niet *tegelijkertijd* aan op de **ETHERNET**- en de **USB**-poort. Uw modem werkt niet correct als de pc tegelijkertijd op zowel de **ETHERNET**- als de **USB**-poort is aangesloten.

**1 POWER** – Verbindt de kabelmodem met de AC-voedingseenheid die wordt meegeleverd bij de kabelmodem

**VOORZICHTIG:**

**Vermijd schade aan uw apparatuur. Gebruik alleen de AC-voedingsadapter die wordt meegeleverd bij de kabelmodem.**

- **2 TEL 1/TEL 2** RJ-11-telefoonpoorten voor aansluiting, via standaardtelefoonkabels, op conventionele telefoons of faxapparaten.
- **3 ETHERNET**  RJ-45 Ethernet-poort voor aansluiting op de 10/100/1000BASE-T Ethernet-poort van uw pc of uw thuisnetwerk
- **4 USB**  12 Mbps USB 1.1-poort voor aansluiting op de USB-poort op uw pc
- **5 REBOOT EMTA** Als u deze knop indrukt, wordt de EMTA opnieuw opgestart. Als u deze knop meer dan drie seconden ingedrukt houdt, worden de fabrieksinstellingen van het apparaat hersteld en wordt de EMTA opnieuw opgestart

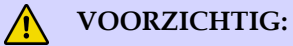

**De REBOOT EMTA-knop dient uitsluitend voor onderhoudsdoeleinden. Gebruik deze knop niet tenzij u hiertoe opdracht krijgt van uw serviceprovider. U raakt dan namelijk mogelijk alle modeminstellingen kwijt die u had geselecteerd.**

**6 CABLE** – F-Connector voor aansluiting op een actief signaal van uw serviceprovider

## <span id="page-15-0"></span>**Wat zijn de systeemvereisten voor internetservices?**

Teneinde te waarborgen dat uw kabelmodem efficiënt werkt bij het leveren van snel internet, controleert u of alle internetapparaten op uw systeem voldoen aan de volgende minimale hardware- en softwarevereisten of deze overtreffen.

**Opmerking:** U hebt tevens een actieve kabelinvoerlijn en een internetverbinding nodig.

#### **Minimale systeemvereisten voor een pc**

- Een pc met een Pentium MMX 133-processor of sneller
- **32 MB RAM**
- Browsersoftware voor het web
- Cd-romstation

#### **Minimale systeemvereisten voor een Macintosh**

- MAC OS 7.5 of later
- 32 MB RAM

#### **Systeemvereisten voor een Ethernet-verbinding**

- Een pc met het besturingssysteem Microsoft Windows 2000 (of later) met het TCP/IP-protocol geïnstalleerd, of een Apple Macintosh-computer met het TCP/IP-protocol geïnstalleerd
- Een actieve 10/100/1000BASE-T Ethernet-netwerkinterfacekaart (NIC) geïnstalleerd

#### **Systeemvereisten voor een USB-aansluiting**

- Een pc met het besturingssysteem Microsoft Windows 2000 (of hoger)
- Een primaire USB-poort op de pc

## <span id="page-16-0"></span>**Hoe kan ik me abonneren op supersnelle internet- en telefonieservices?**

Voordat u uw kabelmodem kunt gaan gebruiken, moet u zorgen voor een account voor snelle internettoegang. Als u geen account voor snelle internettoegang hebt, moet u een account openen bij uw lokale serviceprovider. Kies een van de opties in deze sectie.

### **Ik heb geen account voor snelle internettoegang**

Als u *geen* account voor snelle internettoegang hebt, stelt uw serviceprovider uw account in en wordt deze uw internetprovider (ISP). Internettoegang stelt u in staat e-mail te verzenden en te ontvangen, toegang te krijgen tot het web en andere internetservices te ontvangen.

U moet de volgende informatie verstrekken aan uw serviceprovider:

- $\blacksquare$  Het serienummer van de modem.
- Het MAC-adres (Media Access Control) van de modem (CM MAC).

Deze nummers worden weergegeven op een label met streepjescode op de kabelmodem. Het serienummer bestaat uit een reeks alfanumerieke tekens voorafgegaan door **S/N**. Het MAC-adres bestaat uit een reeks alfanumerieke tekens voorafgegaan door **CM MAC**. De volgende illustratie laat een voorbeeld van een streepjescodelabel zien.

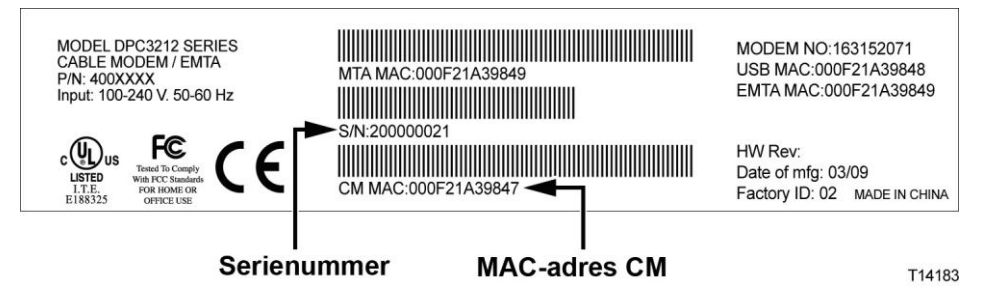

Noteer deze nummers in de hieronder beschikbare ruimte.

Serienummer

MAC-adres \_\_\_\_\_\_\_\_\_\_\_\_\_\_\_\_\_\_\_\_\_\_\_\_

### **Ik heb al een bestaande account voor snelle internettoegang**

Als u een bestaande account voor snelle internettoegang hebt, moet u uw serviceprovider het serienummer en het MAC-adres van de kabelmodem verstrekken. Raadpleeg de informatie over serienummers en MAC-adressen die eerder in deze sectie is vermeld.

### **Ik wil de kabelmodem gebruiken voor telefonieservice**

U moet ook een telefoonaccount opzetten bij uw lokale serviceprovider als u uw kabelmodem wilt gebruiken voor telefonieservice. Als u contact opneemt met uw serviceprovider, kunt u mogelijk uw bestaande telefoonnummers meenemen. Het is echter ook mogelijk dat uw kabeltelefonieserviceprovider een nieuw telefoonnummer toewijst voor elke actuele of extra actieve telefoonlijn. Bespreek deze opties met uw telefonieserviceprovider.

## <span id="page-18-0"></span>**Wat is de beste locatie voor mijn kabelmodem?**

De ideale locatie voor uw kabelmodem is een plaats waar stopcontacten en andere apparaten beschikbaar zijn. Denk na over de indeling van uw huis of kantoor en bespreek met uw serviceprovider wat de meest geschikte locatie voor uw kabelmodem is. Lees deze gebruikershandleiding zorgvuldig door voordat u beslist waar u uw kabelmodem wilt opstellen.

Houd rekening met de volgende aanbevelingen:

- Plaats uw pc en kabelmodem zodanig dat ze zich in de buurt van een stopcontact bevinden.
- Plaats uw pc en kabelmodem zodanig dat ze zich in de buurt van een bestaande aansluiting voor een kabelingang bevinden, zodat er geen extra kabeluitgang vereist is. Er moet voldoende ruimte zijn om de kabels weg te leiden van de modem en de pc zonder ze uit te rekken of te plooien.
- De luchtstroom rond de kabelmodem mag niet worden beperkt.
- Kies een locatie die de kabelmodem beschermt tegen onopzettelijke verstoring of schade.

## <span id="page-19-0"></span>**Hoe monteer ik de modem aan de wand? (Optioneel)**

U kunt de kabelmodem aan een wand monteren met behulp van twee wandverankeringen, twee schroeven en de montagesleuven op het apparaat. De modem kan horizontaal worden gemonteerd.

### **Voordat u begint**

Kies, voordat u begint, een geschikte locatie voor de montage. De wand kan van beton, hout of gips zijn. De montagelocatie moet aan alle kanten vrij van obstakels zijn en de kabels moeten de kabelmodem gemakkelijk kunnen bereiken zonder dat ze worden strak getrokken. Laat voldoende ruimte vrij tussen de onderkant van de kabelmodem en de vloer of kastplank eronder om toegang tot de kabels mogelijk te maken. Geef de kabels bovendien voldoende speling zodat de kabelmodem kan worden verwijderd voor noodzakelijk onderhoud zonder dat de kabels worden losgekoppeld. Controleer tevens of u over de volgende items beschikt:

- Twee wandverankeringen voor  $#8 \times 1$ -inch schroeven
- Twee  $#8 \times 1$ -inch bladmetaalschroeven, platte kop
- Gebruik een 3/16-inch boorkop voor hout of steen, afhankelijk van de samenstelling van de muur

**Opmerking:** op de volgende pagina vindt u een illustratie voor de wandmontage.

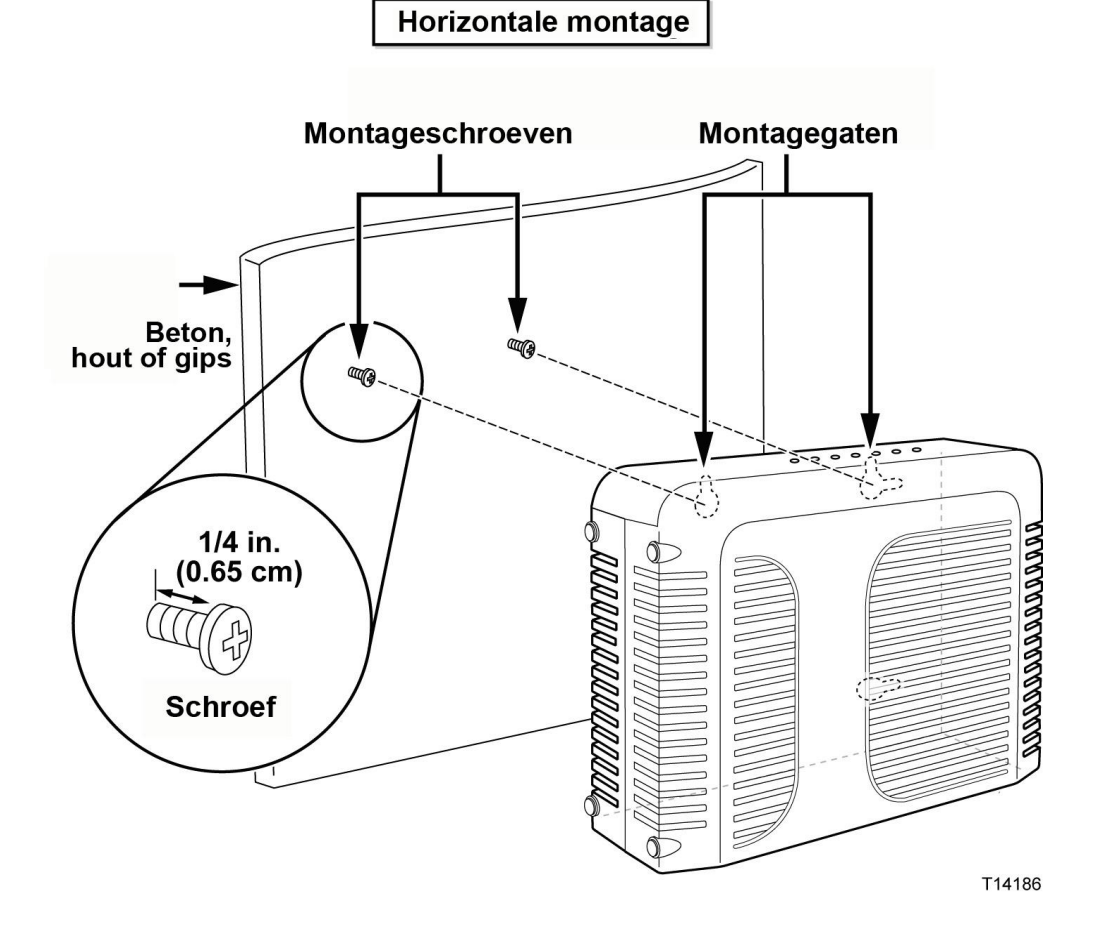

Monteer de modem zoals in de volgende illustratie wordt getoond.

## **Locatie en afmetingen van de sleuven voor wandmontage**

De volgende illustratie laat de locatie en afmetingen van de sleuven voor wandmontage aan de onderkant van de modem zien. Gebruik de informatie op deze pagina als richtlijn bij het aan de wand monteren van uw modem.

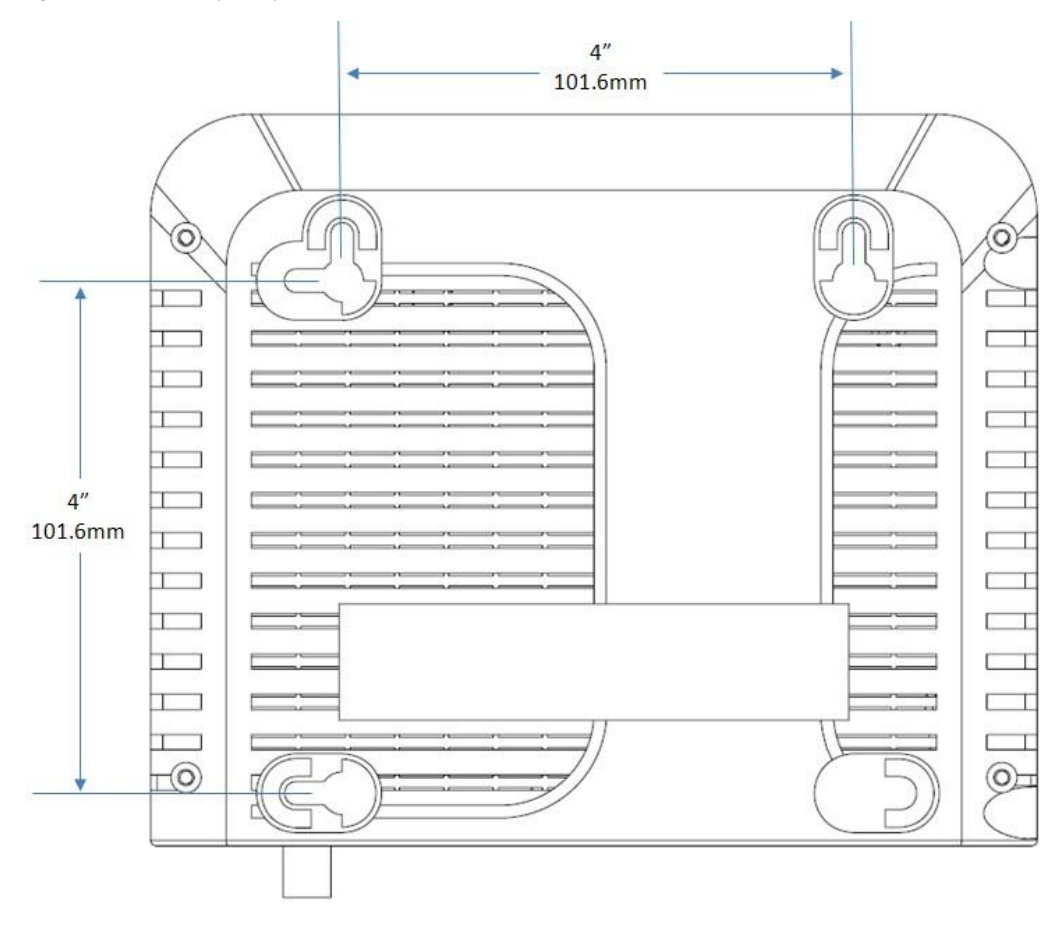

## <span id="page-22-0"></span>**Wat zijn de vereisten voor telefonieservices?**

Deze sectie bevat de hardware- en softwarevereisten voor het gebruik van uw kabelmodem voor telefonieservice.

### **Aantal telefoonapparaten**

Elke RJ-11-telefoonconnector op de kabelmodem kan telefonieservice leveren aan meerdere telefoons, faxapparaten en analoge modems.

Het maximale aantal telefoontoestellen dat op elke RJ-11-poort kan worden aangesloten, wordt beperkt door de totale belbelasting van de aangesloten telefoontoestellen. Veel telefoontoestellen zijn voorzien van een Ringer Equivalent Number (REN). Elke telefoonpoort op de kabelmodem kan een belasting van maximaal 5 REN ondersteunen.

De som van de REN-belasting van alle telefoontoestellen die zijn aangesloten op elke poort mag niet groter zijn dan 5 REN.

### **Typen telefoontoestellen**

U kunt telefoontoestellen gebruiken die niet zijn voorzien van een REN-nummer, maar in dat geval is het niet mogelijk om nauwkeurig het maximale aantal telefoontoestellen dat kan worden aangesloten te berekenen. Als telefoontoestellen niet van een label zijn voorzien, sluit u de toestellen één voor één aan en test u telkens het belsignaal voordat u een nieuw toestel aansluit. Als te veel telefoontoestellen zijn aangesloten en het belsignaal niet langer te horen is, moeten telefoontoestellen worden verwijderd totdat het belsignaal weer naar behoren functioneert.

Telefoons, faxapparaten en andere telefoonapparaten moeten gebruikmaken van de middelste 2 pennen van de RJ-11-connectors om verbinding te maken met de telefoonpoorten van de kabelmodem. Sommige telefoons maken gebruik van andere pennen dan de RJ-11-connectors en werken alleen met een adapter.

### **Vereisten bij het kiezen**

Al uw telefoons moeten worden ingesteld op het gebruik van DTMF-kiezen. Pulskiezen is gewoonlijk niet geactiveerd door uw lokale provider.

### **Bekabelingsvereisten voor telefoons**

De kabelmodem biedt ondersteuning voor aansluiting op de interne telefoonbedrading. De maximale afstand tussen de eenheid en het verst verwijderde telefoontoestel mag niet groter zijn dan 300 meter. Gebruik 26 AWG of dikkere, twisted-pair telefoonkabels.

**Belangrijk:** Aansluiting op een bestaand of nieuw vast thuistelefonienetwerk moet worden uitgevoerd door een bevoegde installateur.

## <span id="page-23-0"></span>**Hoe sluit ik de kabelmodem voor internet- en telefonieservices aan?**

U kunt de kabelmodem gebruiken om zowel telefonieservice te leveren als internettoegang te bieden, en u kunt die internetverbinding delen met andere internetapparaten thuis of op kantoor. Het delen van één verbinding door vele apparaten wordt netwerkgebruik genoemd.

#### **Internetapparaten aansluiten en installeren**

Wellicht is professionele installatie mogelijk. Neem contact op met uw lokale serviceprovider voor nadere assistentie.

#### **Apparaten aansluiten**

In het volgende diagram wordt één van de verschillende beschikbare netwerkopties weergegeven.

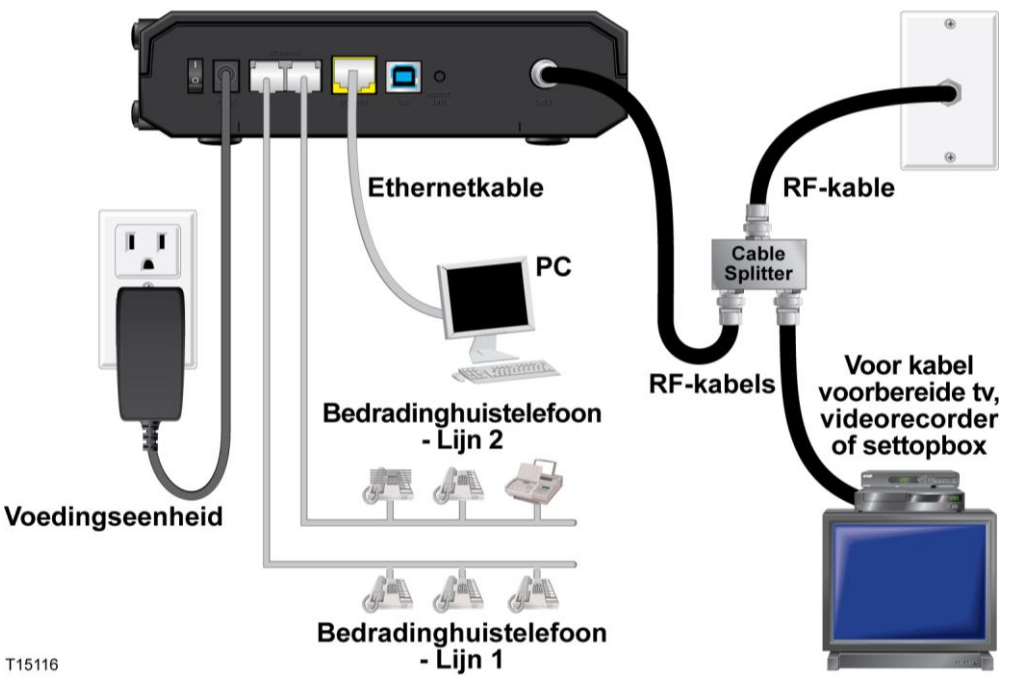

T15116

### **De kabelmodem aansluiten voor snelle gegevens- en telefonieservice**

De volgende installatieprocedure waarborgt een correcte instelling en configuratie voor de kabelmodem.

- **1** Kies een passende en veilige locatie om de kabelmodem te installeren (dicht bij een voedingsbron, een actieve kabelverbinding, uw pc - als u gebruikmaakt van snel internet, en uw telefoonlijnen - als u met VoIP werkt).
	- **WAARSCHUWING:**

 $\bigwedge$ 

- **Voer de installatie-aanwijzingen exact in de aangegeven volgorde uit om persoonlijk letsel te vermijden.**
- **Voorkom mogelijke schade aan apparatuur door andere telefonieservices los te koppelen voordat u uw kabelmodem aansluit op dezelfde draden.**
- **Er kan gevaarlijke elektrische spanning staan op de telefoonpoorten op de kabelmodem en alle aangesloten kabels, met inbegrip van Ethernetbekabeling, telefoonkabels en coaxkabels.**
- **Telefoonkabels en -aansluitingen moeten correct zijn geïsoleerd om elektrische schokken te voorkomen.**
- **De aansluiting van telefoons op een geïnstalleerd thuistelefonienetwerk moet worden uitgevoerd door een bevoegde installateur. De serviceprovider voor kabeltelefonie biedt mogelijk professionele installatie en aansluiting op het thuistelefonienetwerk aan. Mogelijk worden kosten in rekening gebracht voor deze service.**
- **Kabels en aansluitingen moeten correct zijn geïsoleerd om elektrische schokken te voorkomen.**
- **Koppel de netvoeding los van de kabelmodem voordat u probeert verbinding te maken met apparaten.**
- **2** Schakel uw pc en andere netwerkapparatuur uit en koppel deze vervolgens los van de voedingsbron.
- **3** Sluit de actieve RF-coaxkabel van uw serviceprovider aan op de coaxconnector met het opschrift **CABLE** aan de achterkant van de kabelmodem.

**Opmerking:** Als u verbinding wilt maken met een tv, DHCT, settopbox of videorecorder via dezelfde kabelverbinding, moet u een kabelsignaalsplitter (niet meegeleverd) installeren. Raadpleeg altijd uw serviceprovider voordat u een splitter gaat gebruiken aangezien deze de kwaliteit van het signaal kan aantasten.

- **4** Sluit uw pc met een van de volgende methoden aan op de kabelmodem.
	- **Ethernet-verbinding:** zoek de gele Ethernet-kabel op, sluit het ene uiteinde van de Ethernet-kabel aan op de Ethernet-poort op uw pc en sluit het andere uiteinde aan op de gele poort **ETHERNET** aan de achterkant van de kabelmodem.

**Opmerking:** als u meer Ethernet-apparaten wilt installeren dan poorten beschikbaar zijn op de kabelmodem, maakt u gebruik van een of meer externe Ethernet-switches met meerdere poorten.

 **USB-verbinding:** zoek de blauwe USB-kabel, sluit het ene uiteinde van de kabel aan op een beschikbare USB-poort op uw pc en sluit het andere uiteinde aan op de blauwe **USB-**poort aan de achterkant van de kabelmodem.

**Belangrijk:** wanneer u een USB-verbinding gebruikt, moet u USBstuurprogramma's op de pc installeren. Voor ondersteuning gaat u naar *USB-stuurprogramma's installeren* (op pagina [28\)](#page-27-0).

**Opmerking:** u kunt twee afzonderlijke pc's tegelijkertijd aansluiten op de kabelmodem door de ene pc aan te sluiten op de **ETHERNET**-poort en de andere op de **USB**-poort. Sluit uw pc echter niet tegelijkertijd aan op de **ETHERNET**- en de **USB**-poort.

**5** Sluit het ene uiteinde van een telefoonjumperkabel (niet meegeleverd) aan op een telefoonaansluiting in uw woning of op een telefoon of faxapparaat. Sluit vervolgens het andere uiteinde van de jumperkabel aan op de juiste RJ-11-poort met het opschrift **TELEPHONE** aan de achterkant van de kabelmodem. De telefoonpoorten zijn lichtgrijs en hebben het opschrift 1/2 en 2 of 1 en 2, afhankelijk van de regio waar de kabelmodem wordt gebruikt.

#### **Opmerkingen:**

- Zorg ervoor dat u uw telefonieservice aansluit op de juiste RJ-11-poort. Voor een telefonieservice met enkele lijn maakt u verbinding met poort 1/2 of 1.
- In Noord-Amerika ondersteunen kabelmodems meerlijnsfunctionaliteit op de RJ-11-telefoonpoort met het opschrift 1/2. Lijn 1 bevindt zich op pennen 3 en 4 van poort 1/2 en lijn 2 wordt ondersteund op pennen 2 en 5. In Europa ondersteunen kabelmodems slechts één lijn per poort. Lijn 1 bevindt zich op poort 1 en lijn 2 op poort 2.
- Telefoons die andere elektrische connectors vereisen dan RJ-11, hebben mogelijk een externe adapter nodig (afzonderlijk verkrijgbaar).
- **6** Zoek het netsnoer dat is meegeleverd met uw kabelmodem. Steek het ene uiteinde van het netsnoer in de wisselstroomaansluiting aan de achterkant van de kabelmodem. Steek vervolgens de stekker van het netsnoer in een stopcontact om de kabelmodem van stroom te voorzien. De kabelmodem voert een automatische zoekactie uit om het breedbandgegevensnetwerk te zoeken en zich hierbij aan te melden. Dit proces kan 2-5 minuten in beslag nemen. De modem is gereed voor gebruik als de LED's **POWER**, **DS**, **US** en **ONLINE** op het voorpaneel van de kabelmodem stoppen met knipperen en continu blijven branden.
- **7** Sluit uw pc en andere apparaten in uw thuisnetwerk aan en schakel deze vervolgens in. De LED **LINK** op de kabelmodem voor de aangesloten apparaten zou moeten branden of knipperen.
- **8** Wanneer de kabelmodem online is, hebben de meeste internetapparaten direct internettoegang.

**Opmerking:** Als uw pc geen internettoegang heeft, raadpleegt u *Veelgestelde vragen* (op pagin[a 30\)](#page-29-0) voor informatie over hoe u uw pc kunt configureren voor TCP/IP. Voor andere internetapparaten dan pc's raadpleegt u het gedeelte over de configuratie van DHCP of IP-adressen van de gebruikershandleiding of bedieningshandleiding voor die apparaten.

## <span id="page-27-0"></span>**USB-stuurprogramma's installeren**

Uw IP-kabelmodem is voorzien van meerdere netwerkinterfaces waarmee u elektronische apparaten kunt aansluiten op uw thuisnetwerk. USB 1.1 is een van de technologieën waarmee pc's waarop Microsoft Windows is geïnstalleerd, verbinding kunnen maken het met thuisnetwerk.

**Belangrijk:** wegens de inherente snelheidsbeperkingen van de technologie, is USB 1.1 geen optimale interface voor snelle netwerken. De USB 1.1-poort moet alleen worden gebruikt als er op de pc geen andere interface beschikbaar is om verbinding te maken met het netwerk.

Deze sectie bevat instructies voor de installatie van USB-stuurprogramma's als uw pc beschikt over een USB-interface en het besturingssysteem Microsoft Windows 2000, XP of Vista. De installatieprocedures voor de USB-stuurprogramma's zijn voor elk besturingssysteem verschillend. Volg de desbetreffende instructies in deze sectie voor uw besturingssysteem.

**Opmerking:** als u de USB-interface niet gebruikt, kunt u deze sectie overslaan.

#### **USB-stuurprogramma's installeren op Windows 2000-systemen**

- **1** Plaats de **installatieschijf met USB-stuurprogramma's voor de kabelmodem** in het cd-rom-station van de pc.
- **2** Zorg ervoor dat de kabelmodem op een voedingsbron is aangesloten en dat de status-LED **POWER** op het voorpaneel van de kabelmodem continu brandt.
- **3** Sluit de USB-kabel aan op de USB-poort van de computer. Sluit vervolgens het andere uiteinde van de USB-kabel aan op de **USB**-poort op de kabelmodem.
- **4** Klik op **Volgende** in de wizard Nieuwe hardware gevonden.
- **5** Selecteer **Zoeken naar een geschikt stuurprogramma voor dit apparaat (aanbevolen)** in de wizard Nieuwe hardware gevonden en klik vervolgens op **Volgende**.
- **6** Selecteer **Cd-rom-stations** in de wizard Nieuwe hardware gevonden en klik vervolgens op **Volgende**.
- **7** Klik op **Volgende** in de wizard Nieuwe hardware gevonden. Het systeem zoekt naar het stuurprogrammabestand voor uw apparaat.
- **8** Nadat het systeem het USB-stuurprogramma heeft gevonden, wordt er een venster geopend met de melding dat er geen digitale handtekening is gevonden. Tevens wordt er een bevestigingsbericht weergegeven om door te gaan met de installatie.
- **9** Klik op **Ja** om door te gaan met de installatie. De wizard Nieuwe hardware gevonden wordt opnieuw geopend met de melding dat de installatie is voltooid.
- **10** Klik op **Voltooien** om de wizard Nieuwe hardware gevonden te sluiten. De USB-stuurprogramma's worden op de pc geïnstalleerd en uw USB-apparaten zijn gereed voor gebruik.
- **11** Probeer om toegang te krijgen tot internet. Als u geen toegang tot internet kunt krijgen, gaat u naar *Problemen?* (op pagina [35\)](#page-34-0). Als u nog steeds geen toegang kunt krijgen tot internet, neemt u contact op met uw serviceprovider voor verdere assistentie.

#### **USB-stuurprogramma's installeren op Windows XP-systemen**

- **1** Plaats de **installatieschijf met USB-stuurprogramma's voor de kabelmodem** in het cd-rom-station van de pc.
- **2** Wacht tot de status-LED's **POWER** en **ONLINE** op het voorpaneel van de kabelmodem continu branden.
- **3** Selecteer **Ik wil zelf kiezen (geavanceerd)** in de wizard Nieuwe hardware gevonden en klik vervolgens op **Volgende**.
- **4** Selecteer **Op verwisselbare media zoeken (b.v. op een diskette of cd-rom)** in de wizard Nieuwe hardware gevonden en klik vervolgens op **Volgende**.
- **5** Klik op **Toch doorgaan** in het venster Hardware-installatie om door te gaan met de installatie. De wizard Nieuwe hardware gevonden wordt opnieuw geopend met de melding dat de installatie is voltooid.
- **6** Klik op **Voltooien** om de wizard Nieuwe hardware gevonden te sluiten. De USB-stuurprogramma's worden op de pc geïnstalleerd en uw USB-apparaten zijn gereed voor gebruik.
- **7** Probeer om toegang te krijgen tot internet. Als u geen toegang tot internet kunt krijgen, gaat u naar *Problemen?* (op pagina [35\)](#page-34-0). Als u nog steeds geen toegang kunt krijgen tot internet, neemt u contact op met uw serviceprovider voor verdere assistentie.

### **USB-stuurprogramma's installeren op Windows Vista-systemen**

- **1** Plaats de **installatieschijf met USB-stuurprogramma's voor de kabelmodem** in het cd-rom-station van de pc.
- **2** Wacht tot de status-LED's **POWER** en **ONLINE** op het voorpaneel van de kabelmodem continu branden.
- **3** Volg de instructies op het scherm om de installatie te voltooien.
- **4** Probeer om toegang te krijgen tot internet. Als u geen toegang tot internet kunt krijgen, gaat u naar *Problemen?* (op pagina [35\)](#page-34-0). Als u nog steeds geen toegang kunt krijgen tot internet, neemt u contact op met uw serviceprovider voor verdere assistentie.

## <span id="page-29-0"></span>**Veelgestelde vragen**

#### **V. Kan ik de kabelmodem ook gebruiken om telefoongesprekken te ontvangen of tot stand te brengen als ik me niet abonneer op de telefonieservice van mijn kabelexploitant?**

A. Nee. De telefonieservice wordt voor elke telefoonpoort op de kabelmodem mogelijk gemaakt door de serviceprovider voor kabeltelefonie. Neem contact op met uw serviceprovider voor kabeltelefonie als u de telefonieservice via de kabelmodem wilt gebruiken.

#### **V. Hoe kan ik de installatie voor kabeltelefonie laten uitvoeren?**

A.Mogelijk biedt uw serviceprovider voor kabeltelefonie professionele installatie aan. Een professionele installateur kan de telefonieservice aansluiten op de bestaande telefoonbedrading in uw huis of indien nodig nieuwe bedrading installeren. Een professionele installatie waarborgt ook een correcte kabelverbinding met de modem en uw pc, en waarborgt tevens dat alle hardware- en software-instellingen correct zijn geconfigureerd. Neem contact op met uw serviceprovider voor kabeltelefonie voor meer informatie over de installatie.

#### **V. Hoe maakt de kabelmodem verbinding met mijn computer?**

A. De kabelmodem maakt verbinding met de USB-poort of de Ethernet-poort op uw pc. Als u een Ethernet-interface wilt gebruiken, kunt u Ethernet-kaarten aanschaffen bij uw lokale pc- of kantoorhandel of bij uw serviceprovider.

#### **V. Hoe kan ik toegang tot internet krijgen nadat ik mijn kabelmodem heb aangesloten?**

A. Uw plaatselijke serviceprovider wordt uw internetprovider (ISP). Deze biedt een breed scala van services, waaronder e-mail-, chat-, nieuws- en informatieservices. Uw serviceprovider levert de software die u nodig hebt.

#### **V. Kan ik tegelijkertijd tv-kijken en surfen op het web?**

A. Absoluut! Als u een abonnement op kabeltelevisie neemt, kunt u tv kijken en tegelijkertijd uw kabelmodem gebruiken door uw tv en uw kabelmodem met het kabelnetwerk te verbinden via een optionele kabelsignaalsplitter.

#### **V. Kan ik tegelijkertijd surfen op internet en een telefoongesprek voeren?**

A. Absoluut! De telefonieservice wordt gescheiden van internetgegevensservices aangeboden. Surfen op internet en andere gegevensservices zijn niet van invloed op de kwaliteit van uw telefoongesprekken. Als deze services door uw kabelserviceprovider zijn ingeshakeld, kunt u tegelijkertijd telefoongesprekken voeren en surfen op internet.

#### **V. Kan ik mijn bestaande telefoonnummer gebruiken voor de kabelmodem?**

A. In sommige gebieden zijn telefoonnummers overdraagbaar. Neem contact met uw telefoonserviceprovider voor meer informatie over het gebruik van een bestaand telefoonnummer.

#### **V. Ontvang ik automatisch snel internet bij de kabelmodem?**

A. Uw kabelmodem kan worden gebruikt om telefonieservices, snel internet of beide te bieden. Uw kabelserviceprovider zorgt voor uw internetservice. Neem contact op met uw kabelserviceprovider voor meer informatie als u momenteel niet geabonneerd bent op een internetservice.

#### **V. Hoeveel telefoons kan ik aansluiten?**

A. Elke RJ-11-telefoonconnector op de kabelmodem kan telefonieservice leveren aan meerdere telefoons, faxapparaten en analoge modems. Het maximale aantal telefoontoestellen dat op elke RJ-11-poort kan worden aangesloten, wordt beperkt door de totale belbelasting van de aangesloten telefoontoestellen. Veel telefoontoestellen zijn voorzien van een Ringer Equivalent Number (REN). Elke telefoonpoort op de kabelmodem kan een belasting van maximaal 5 REN ondersteunen. De som van de REN-belasting van alle telefoontoestellen die zijn aangesloten op elke poort mag niet groter zijn dan 5 REN.

#### **V. Kan ik meer dan één apparaat aansluiten op de modem?**

A. Ja. Eén kabelmodem ondersteunt in theorie maximaal 253 Ethernet-apparaten door gebruik te maken van door de gebruiker ingestelde Ethernet-hubs of routers die verkrijgbaar zijn bij uw lokale computer- of kantoorhandel. Een andere gebruiker op uw locatie kan tegelijkertijd verbinding maken met de **USB**-poort op de kabelmodem. Neem contact op met uw serviceprovider voor nadere assistentie.

#### **V. Hoe kan ik het IP-adres op mijn pc vernieuwen?**

A. Als uw pc geen toegang kan krijgen tot internet nadat de kabelmodem online is gegaan, is het mogelijk dat uw pc het IP-adres niet heeft vernieuwd. Volg de desbetreffende instructies in deze sectie voor uw besturingssysteem om het IP-adres op uw pc te vernieuwen.

#### **Het IP-adres vernieuwen op Windows 2000- of XP-systemen**

- **1** Klik op **Start** en vervolgens op **Uitvoeren**. Het venster Uitvoeren wordt geopend.
- **2** Typ **cmd** in het veld Openen en klik vervolgens op **OK**. Er wordt een venster met een opdrachtprompt geopend.
- **3** Typ **ipconfig/release** bij de C:/-prompt en druk op **Enter**. Het systeem geeft het IP-adres vrij.
- **4** Typ **ipconfig/renew** bij de C:/-prompt en druk op **Enter**. Het systeem geeft een nieuw IP-adres weer.
- **5** Klik op de **X** in de rechterbovenhoek van het venster om het venster met de opdrachtprompt te sluiten. U hebt deze procedure nu voltooid.

**Opmerking:** Als u geen toegang kunt krijgen tot internet, neemt u contact op met uw serviceprovider voor verdere assistentie.

#### **Het IP-adres vernieuwen op Macintosh-systemen**

- **1** Sluit alle geopende programma's.
- **2** Open de map **Voorkeuren**.
- **3** Sleep het bestand **tcp/ip preferences** naar de Prullenmand.
- **4** Sluit alle geopende vensters en maak de Prullenmand leeg.
- **5** Start uw computer opnieuw op.
- **6** Druk, terwijl de computer wordt opgestart, gelijktijdig op de toetsen **Command (Apple)**, **Option**, **P**, en **R** op uw toetsenbord en houd deze ingedrukt. Zet, terwijl u deze toetsen ingedrukt houdt, uw Macintosh weer aan maar laat deze toetsen pas los nadat de Apple ten minste drie keer een geluidssignaal heeft afgegeven. Laat dan de toetsen los en wacht totdat de computer opnieuw is opgestart.
- **7** Wanneer uw computer volledig opnieuw is opgestart, klikt u op het pictogram **Apple** in de linkerbovenhoek van de Finder. Schuif naar beneden naar **Control Panels (Regelpanelen)** en klik vervolgens op **TCP/IP**.
- **8** Klik op **Edit (Wijzig)** in de Finder boven aan het scherm. Schuif omlaag naar de onderkant van het menu en klik vervolgens op **User Mode (Gebruikersmodus)**.
- **9** Klik op **Advanced (Geavanceerd)** in het venster User Mode (Gebruikersmodus) en klik vervolgens op **OK**.
- **10** Klik op de selectiepijlen Omhoog/Omlaag aan de rechterkant van de sectie Connect Via (Verbind via) van het venster TCP/IP en klik vervolgens op **Using DHCP Server (Gebruik DHCP-server)**.
- **11** Klik op **Options (Opties)** in het venster TCP/IP en klik vervolgens op **Active (Actief)**in het venster TCP/IP-opties.

**Opmerking:** in sommige gevallen wordt de optie **Load only when needed (Laad alleen indien nodig)** niet weergegeven. Als de optie wel wordt weergegeven, selecteert u deze. Er verschijnt een vinkje bij de optie.

- **12** Controleer of de optie **Use 802.3 (Gebruik 802.3)** in de rechterbovenhoek van het venster TCP/IP is uitgeschakeld. Als er een vinkje bij de optie staat, selecteert u de optie om het vinkje te verwijderen en klikt u vervolgens op **Info** in de linkerbenedenhoek.
- **13** Wordt er een hardwareadres weergegeven in dit venster?
	- Zo **ja**, klik dan op **OK**. U kunt het venster Regelpaneel TCP/IP sluiten door op **File (Archief)** te klikken en vervolgens omlaag te schuiven om op de **Sluitknop** te klikken.
	- Zo **nee**, herhaal dan deze instructies vanaf stap 6.
- **14** Start de computer opnieuw op.

#### **V. Hoe kan ik mijn pc configureren voor TCP/IP?**

A. Als uw pc geen toegang kan krijgen tot internet nadat de kabelmodem online is gegaan, is het mogelijk dat uw pc niet is geconfigureerd voor TCP/IP. Volg de toepasselijke instructies voor uw besturingssysteem in deze sectie om uw pc te configureren voor TCP/IP.

#### **TCIP/IP configureren op Windows XP-systemen**

- **1** Klik op **Start** en kies een van de volgende opties (afhankelijk van de instelling van uw menu Start):
	- Als u het standaard menu Start van Windows XP gebruikt, selecteert u **Verbinding maken met**, kiest u **Alle verbindingen weergeven** en gaat u naar stap 2.
	- Als u het klassieke menu Start van Windows XP gebruikt, selecteert u **Instellingen** en kiest u **Netwerkverbindingen**. Dubbelklik op het pictogram **LAN-verbinding** in de sectie LAN-verbinding of snelle internetverbinding van het venster Netwerkverbindingen.
- **2** Wanneer het venster Netwerkverbindingen wordt geopend, klikt u met de rechtermuisknop op **LAN-verbinding** en klikt u vervolgens op **Eigenschappen**  in het menu om het dialoogvenster Eigenschappen te openen.
- **3** Zoek een vak met de titel "Deze verbinding heeft de volgende onderdelen nodig:". Gebruik de pijl omlaag rechts van het vak om omlaag te bladeren tot u "Internet Protocol (TCP/IP)" ziet staan. Selecteer **Internet Protocol (TCP/IP)** en klik op de knop **Eigenschappen** rechts onder het vak.
- **4** Schakel zowel **Automatisch een IP-adres laten toewijzen** als **Automatisch een DNS-serveradres laten toewijzen** in het venster Eigenschappen van Internet Protocol (TCP/IP) in en klik vervolgens op **OK**.
- **5** Klik op **OK** onder aan het eigenschappenvak om het vak te sluiten. Uw pc vraagt nu automatisch om een IP-adres van de gateway en ontvangt deze ook. Zodra het adres wordt ontvangen, heeft uw pc toegang tot internet.
- **6** Als uw pc niet automatisch een IP-adres aanvraagt nadat u de bovenstaande stappen hebt uitgevoerd, is het raadzaam om op de knop **Start** van Windows te klikken en vervolgens Windows af te sluiten en opnieuw te starten.
- **7** Als u geen toegang tot internet kunt krijgen, gaat u naar *Problemen?* (op pagina [35\)](#page-34-0). Als u nog steeds geen toegang kunt krijgen tot internet, neemt u contact op met uw serviceprovider voor verdere assistentie.

#### **TCIP/IP configureren op Windows 2000-systemen**

- **1** Klik op **Start**, selecteer **Instellingen** en kies **Netwerk- en inbelverbindingen**.
- **2** Dubbelklik op het pictogram **LAN-verbinding** in het venster Netwerk- en inbelverbindingen.
- **3** Klik op **Eigenschappen** in het venster Status van LAN-verbinding.
- **4** Klik op **Internet Protocol (TCP/IP)** in het venster Eigenschappen van LANverbinding en klik vervolgens op **Eigenschappen**.
- **5** Schakel zowel **Automatisch een IP-adres laten toewijzen** als **Automatisch een DNS-serveradres laten toewijzen** in het venster Eigenschappen van Internet Protocol (TCP/IP) in en klik vervolgens op **OK**.
- **6** Klik op **Ja** om de computer opnieuw op te starten als het venster Lokaal netwerk wordt geopend. De computer wordt opnieuw opgestart. Het TCP/IP-protocol is nu geconfigureerd op uw pc en uw Ethernet-apparaten zijn gereed voor gebruik.
- **7** Probeer om toegang te krijgen tot internet. Als u geen toegang tot internet kunt krijgen, gaat u naar *Problemen?* (op pagina [35\)](#page-34-0). Als u nog steeds geen toegang kunt krijgen tot internet, neemt u contact op met uw serviceprovider voor verdere assistentie.

#### **TCIP/IP configureren op Macintosh-systemen**

- **1** Klik op het pictogram **Apple** in de linkerbovenhoek van de Finder. Schuif naar beneden naar **Control Panels (Regelpanelen)** en klik vervolgens op **TCP/IP**.
- **2** Klik op **Edit (Wijzig)** in de Finder boven aan het scherm. Schuif omlaag naar de onderkant van het menu en klik vervolgens op **User Mode (Gebruikersmodus)**.
- **3** Klik op **Advanced (Geavanceerd)** in het venster User Mode (Gebruikersmodus) en klik vervolgens op **OK**.
- **4** Klik op de selectiepijlen Omhoog/Omlaag aan de rechterkant van de sectie Connect Via (Verbind via) van het venster TCP/IP en klik vervolgens op **Using DHCP Server (Gebruik DHCP-server)**.
- **5** Klik op **Options (Opties)** in het venster TCP/IP en klik vervolgens op **Active (Actief)** in het venster TCP/IP-opties.

**Opmerking:** Controleer of de optie **Load only when needed (Laad alleen indien nodig)** is *uitgeschakeld*.

- **6** Controleer of de optie **Use 802.3 (Gebruik 802.3)** in de rechterbovenhoek van het venster TCP/IP is uitgeschakeld. Als er een vinkje bij deze optie staat, schakelt u deze optie uit en klikt u vervolgens op **Info** in de linkerbenedenhoek.
- **7** Wordt er een hardwareadres weergegeven in dit venster?
	- Zo **ja**, klik dan op **OK**. U kunt het venster Regelpaneel TCP/IP sluiten door op **File (Archief)** te klikken en vervolgens omlaag te schuiven om op de **Sluitknop** te klikken. U hebt deze procedure nu voltooid.
	- Zo **nee**, schakel dan uw Macintosh uit.
- **8** Druk, terwijl de stroom is uitgeschakeld, gelijktijdig op de toetsen **Command (Apple)**, **Option**, **P**, en **R** op uw toetsenbord en houd deze ingedrukt. Zet, terwijl u deze toetsen ingedrukt houdt, uw Macintosh weer aan maar laat deze toetsen pas los nadat de Apple ten minste drie keer een geluidssignaal heeft afgegeven. Laat dan de toetsen los en wacht totdat de computer opnieuw is opgestart.
- **9** Terwijl uw computer volledig opnieuw wordt opgestart, herhaalt u stappen 1 t/m 7 om te controleren of alle TCP/IP-instellingen juist zijn. Als uw computer nog steeds geen hardwareadres heeft, neemt u contact op met uw geautoriseerde Apple-leverancier of uw Apple-center voor technische ondersteuning voor verdere assistentie.

## <span id="page-34-0"></span>**Problemen?**

#### **Veelvoorkomende problemen oplossen**

#### **Ik begrijp de status-LED's op het voorpaneeI niet**

Zie *Functies van status-LED's op voorpaneel* (op pagina [37\)](#page-36-0) voor nadere details over de werking en functie van de statusindicatie-LED's op het voorpaneel.

#### **De modem registreert geen Ethernet-verbinding**

- Controleer of uw computer over een Ethernet-kaart beschikt en dat de Ethernetstuurprogrammasoftware correct is geïnstalleerd. Als u een Ethernet-kaart aanschaft en installeert, volgt u zeer nauwkeurig de installatie-instructies.
- Controleer de status van de status-LED's op het voorpaneel.

#### **De modem registreert geen Ethernet-verbinding na verbinding te hebben gemaakt met een hub**

Als u meerdere pc's aansluit op de kabelmodem, moet u de modem eerst aansluiten op de uplink-poort van de hub. De LED **LINK** van de hub brandt continu.

#### **De modem registreert geen kabelverbinding**

De modem werkt met een standaard 75-ohm RF-coaxkabel. Als u een andere kabel gebruikt, werkt uw kabelmodem niet naar behoren. Neem contact op met uw serviceprovider om te bepalen of u de juiste kabel gebruikt.

#### **Er is geen kiestoon hoorbaar wanneer ik de hoorn van de telefoon opneem**

- De telefoonbedrading is mogelijk aangesloten op de verkeerde RJ-11-poort op de kabelmodem. De kabelmodem heeft twee telefoonpoorten. Controleer of u op de juiste telefoonpoort bent aangesloten.
- Mogelijk is er een probleem met de telefoon. Gebruik een andere telefoon en luister of u nu wel een kiestoon hoort.
- Mogelijk is er een probleem met de telefoonbedrading. Gebruik een telefoon en sluit deze rechtstreeks aan op dezelfde RJ-11-poort aan de achterkant van apparaat. Als de kiestoon hier wel werkt maar niet op andere locaties in de woning, moet u de telefoonbekabeling misschien door een vakman laten controleren en repareren.
- Controleer of het telefoonbedrijf de vorige telefonieservice heeft verwijderd van de bedrading van uw huistelefoon.

Mogelijk is uw telefonieservice niet ingeschakeld door uw serviceprovider voor kabeltelefonie. Neem contact op met uw serviceprovider voor kabeltelefonie voor meer informatie.

## <span id="page-35-0"></span>**Tips voor betere prestaties**

#### **Controleer en corrigeer**

Als uw kabelmodem niet naar verwachting werkt, kunnen de volgende tips mogelijk helpen. Als u verdere assistentie nodig hebt, neemt u contact op met uw serviceprovider.

- Controleer of de stekker van het netsnoer van uw kabelmodem correct in een stopcontact is gestoken.
- Controleer of de stekker van uw kabelmodem niet in een stopcontact is gestoken dat via een wandschakelaar wordt bediend. Als het stopcontact via een wandschakelaar wordt bediend, controleer dan of de schakelaar in de stand **AAN** staat.
- Controleer of de status-LED's **POWER, DS, US** en **ONLINE** op het voorpaneel van uw kabelmodem branden.
- Controleer of uw kabelservice actief is en dat deze service in twee richtingen ondersteunt.
- Controleer of alle kabels correct zijn aangesloten en dat u de juiste kabels gebruikt.
- Controleer of uw TCP/IP correct is geïnstalleerd en geconfigureerd als u gebruikmaakt van de Ethernet-verbinding.
- Controleer of de procedures in *USB-stuurprogramma's installeren* (op pagina [28\)](#page-27-0) hebt gevolgd als u de USB-verbinding gebruikt.
- Ga na of u uw serviceprovider hebt gebeld en het serienummer en MAC-adres van uw kabelmodem hebt doorgegeven.
- Als u een kabelsignaalsplitter gebruikt om de kabelmodem te kunnen aansluiten op andere apparaten, verwijdert u de splitter en sluit u de kabels opnieuw aan, zodat de kabelmodem rechtstreeks op de kabelingang is aangesloten. Als de kabelmodem nu correct werkt, is de kabelsignaalsplitter mogelijk defect en moet u deze vervangen.
- Voor de beste prestaties via een Ethernet-verbinding moet uw pc zijn uitgerust met een 10/100/1000BASE-T-netwerkinterfacekaart.

## <span id="page-36-0"></span>**Functies van status-LED's op voorpaneel**

### **Initiële opstart, kalibratie en registratie (bij gebruik van wisselstroom)**

In het volgende diagram worden de reeks van stappen en de bijbehorende status-LED's op het voorpaneel van de kabelmodem geïllustreerd tijdens opstarten, kalibratie en registratie op het netwerk als gebruik wordt gemaakt van wisselstroom voor de kabelmodem. Gebruik dit diagram om problemen met het opstart-, kalibratie- en registratieproces van uw kabelmodem op te lossen.

**Opmerking:** nadat de kabelmodem stap 8 (Registratie voltooid) heeft voltooid, gaat de modem onmiddellijk verder met Normaal bedrijf. Zie *Normaal bedrijf (bij gebruik van wisselstroom)* (op pagina 38).

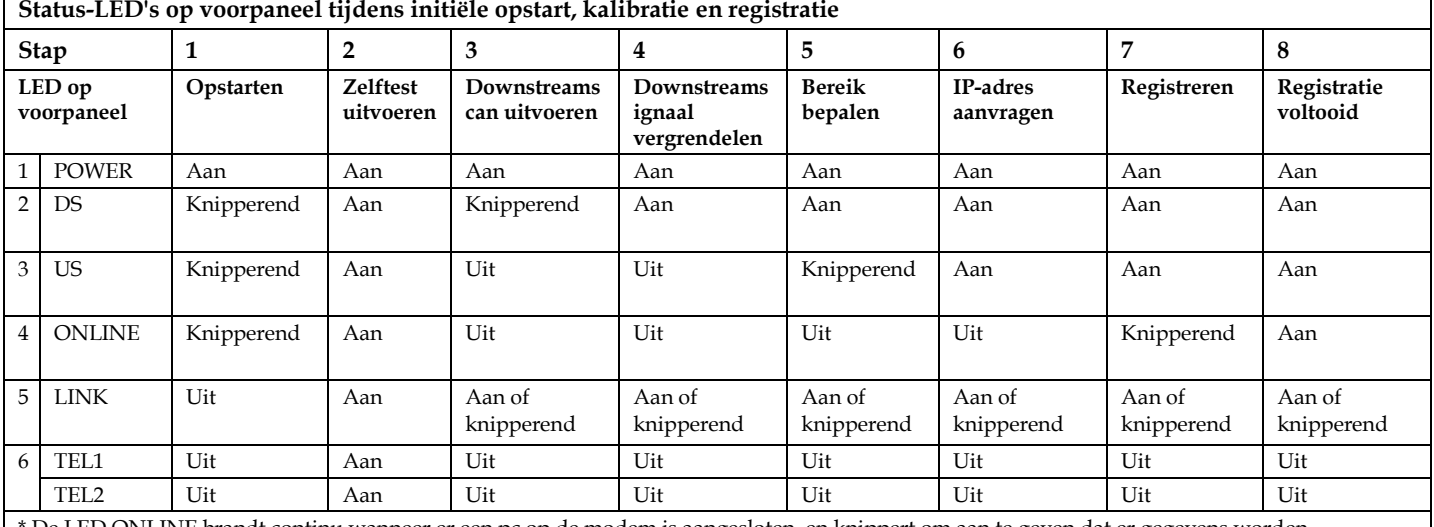

De LED ONLINE brandt continu wanneer er een pc op de modem is aangesloten, en knippert om aan te geven dat er gegevens worden overgedragen. Als de modem alleen wordt gebruikt voor telefonieservice en niet op een pc is aangesloten, brandt de LED ONLINE niet.

## **Normaal bedrijf (bij gebruik van wisselstroom)**

In het volgende diagram wordt geïllustreerd hoe de status-LED's op het voorpaneel van de kabelmodem eruit zien tijdens normaal bedrijf, bij gebruik van wisselstroom voor de modem.

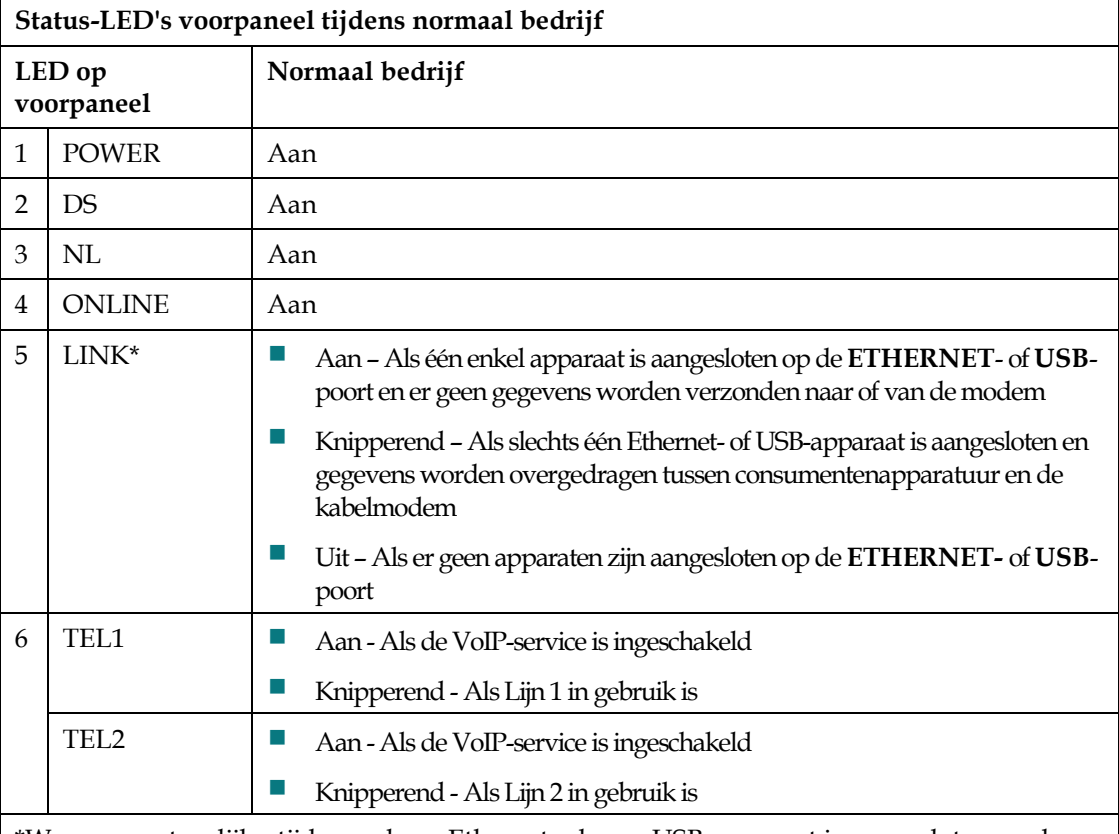

\*Wanneer er tegelijkertijd zowel een Ethernet- als een USB-apparaat is aangesloten op de modem en er gegevens worden overgedragen via slechts één van de apparaten (Ethernet of USB), brandt de LED continu. Wanneer er tegelijkertijd gegevens worden verzonden via beide gegevenspoorten (**ETHERNET** en **USB**), knippert de LED zoals beschreven.

## <span id="page-38-0"></span>**Kennisgevingen**

### **Handelsmerken**

Cisco en het Cisco-logo zijn handelsmerken of gedeponeerde handelsmerken van Cisco en/of dochterondernemingen in de VS en andere landen. Een lijst met handelsmerken van Cisco is te vinden op **www.cisco.com/go/trademarks**. DOCSIS is een gedeponeerd handelsmerk van Cable Television Laboratories, Inc. EuroDOCSIS, EuroPacketCable en PacketCable zijn handelsmerken van Cable Television Laboratories, Inc.

Andere genoemde handelsmerken van derden zijn eigendom van hun respectieve eigenaren.

Het gebruik van het woord partner impliceert geen partnerschaprelatie tussen Cisco en enig ander bedrijf. (1009R)

## **Aansprakelijkheidsverklaring**

Cisco Systems, Inc. accepteert geen verantwoordelijkheid voor fouten in of weglatingen uit deze publicatie. Wij behouden ons het recht voor deze publicatie op elk gewenst moment te wijzigen, zonder kennisgeving. Dit document mag niet worden opgevat als zou deze onder enig auteursrecht of patent enige licentie of recht verlenen door implicatie, 'estoppel' of anderszins, ongeacht of de informatie in dit document gebruik maakt van een uitvinding waar in een bestaand of later uitgegeven patent aanspraak op wordt gemaakt.

## **Copyright**

© 2011 Cisco en/of zijn dochterondernemingen. Alle rechten voorbehouden. Gedrukt in de Verenigde Staten.

Informatie in deze publicatie kan zonder kennisgeving worden gewijzigd. Geen enkel deel van deze publicatie mag worden gereproduceerd of in enige vorm worden overgedragen via fotokopie, microfilm, xerografie of enige andere methode, of voor welk doel dan ook worden opgenomen in enig elektronisch of mechanisch informatieterugzoeksysteem zonder uitdrukkelijke toestemming van Cisco Systems, Inc.

## **Kennisgeving voor gebruik van software en firmware**

De software die in dit document wordt beschreven, is beschermd door copyrightwetten en wordt aan u verstrekt onder een licentieovereenkomst. U mag deze software uitsluitend gebruiken en kopiëren in overeenstemming met de voorwaarden van uw licentieovereenkomst.

De firmware in deze apparatuur is beschermd door copyrightwetten. U mag de firmware uitsluitend gebruiken in de apparatuur waarin deze wordt geleverd. Elke vermenigvuldiging of distributie van deze firmware, of enig gedeelte hiervan, zonder onze uitdrukkelijke schriftelijke toestemming is verboden.

**Kennisgevingen**

# $\mathbf{d}$  and  $\mathbf{d}$ CISCO.

Cisco Systems, Inc. 5030 Sugarloaf Parkway, Box 465447 Lawrenceville, GA 30042, VS

+1-678-277-1120 +1-800-722-2009 www.cisco.com

Dit document bevat verschillende handelsmerken van Cisco Systems, Inc. Raadpleeg de sectie Kennisgevingen van dit document voor een lijst met de handelsmerken van Cisco Systems, Inc. die in dit document worden gebruikt.

Beschikbaarheid van producten en services kan zonder kennisgeving worden gewijzigd.

© 2011 Cisco en/of zijn dochterondernemingen. Alle rechten voorbehouden.

Onderdeelnummer 4041457 Rev A

Juli 2011